## How do I restore my Password?

## If you have forgot your password and want to reset the password then follow the steps given below

1. Go to Login section of BookGanga.com http://www.bookganga.com/eBooks/Home/Login & click

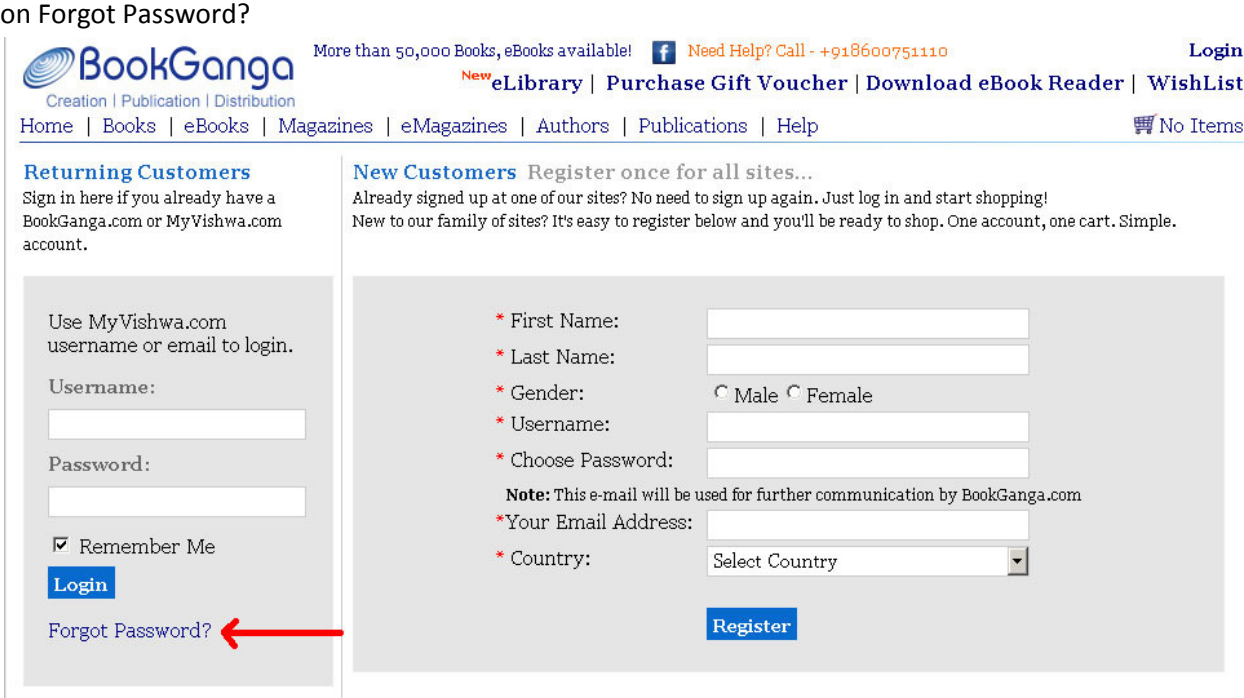

2. On Forgot Password page you will find two option

## a. Security Question

If you have already set Security Question then you may go with this option.

- Once you enter your Username or Email Address it will show you Security Question
- Once you answer it correctly then it will give you page to set new password.

## b. Email Me My New Password

To get new password by Email which you have set as alternate Email Address at the time of registration click on "Email Me My New Password" link

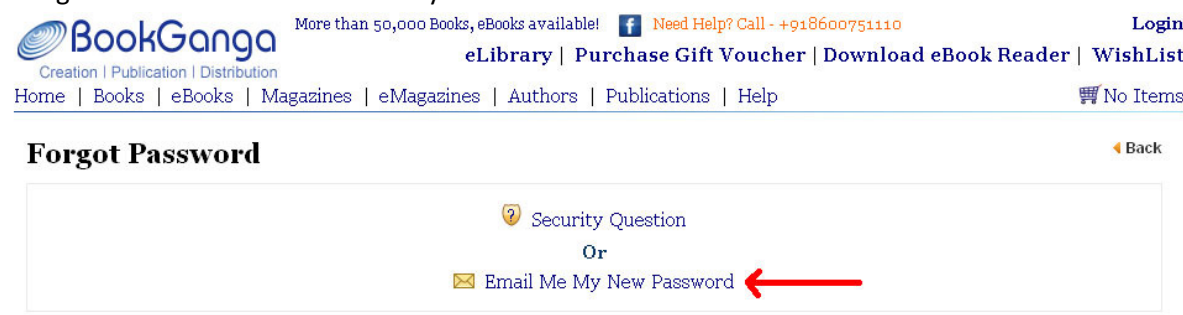

3. Once you click on "Email Me My New Password" it will ask you to enter your Username or Email Address, once you enter correct Username or Email Address please click on "Send Email"

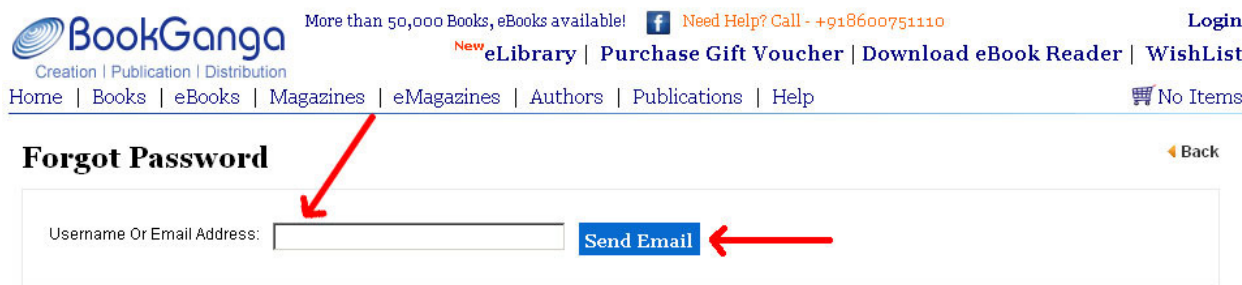

4. If your Username or Email Address entered is correct, you will get Message saying "Email Sent Successfully" click on "Ok" to get login page again.

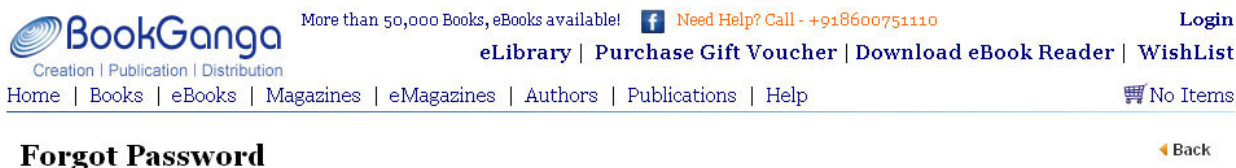

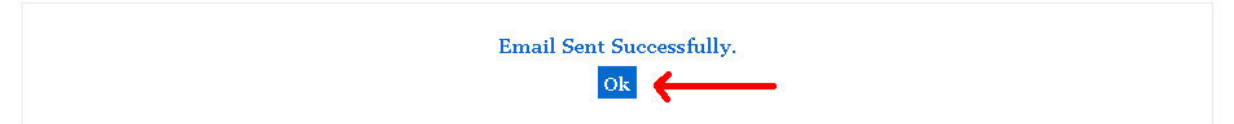

- 5. Please check your Mail box for New Password.
- 6. In case you did not find New Password email in your Inbox then please check it in "Spam" Or "Junk" emails of your mail box.
- 7. If you found this email in "Spam" or "Junk" emails then please Mark it as "Not Spam".
- 8. You can login with the new Password to BookGanga.com http://www.bookganga.com/eBooks/Home/Login
- 9. If you are still facing problem for Login, then please contact us on support@myvishwa.com